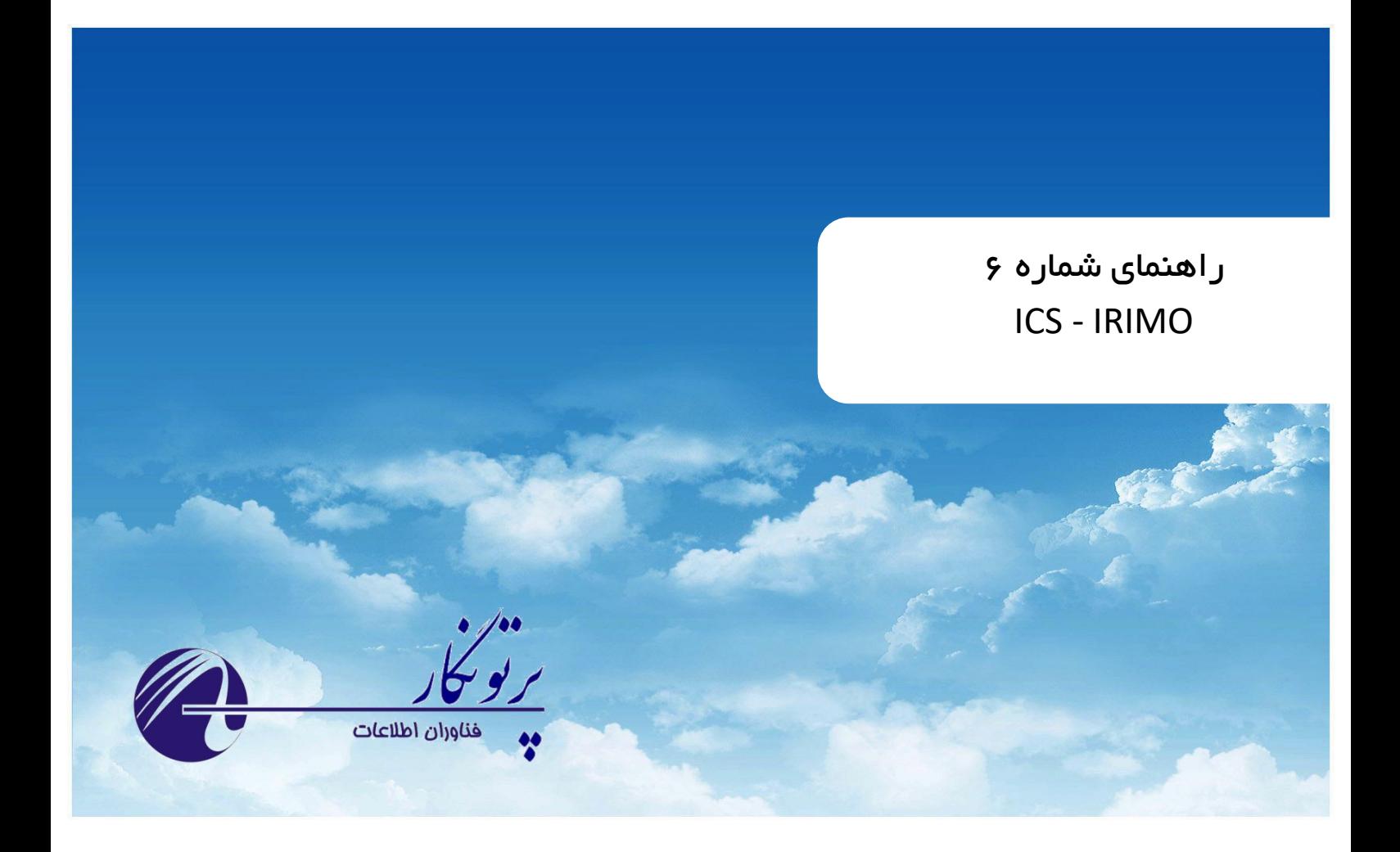

# **ICS Monitoring**

 **راهنمای کاربری نسخه2 – مرداد ماه 1401**

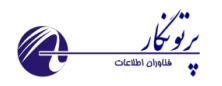

## فهرست مطالب

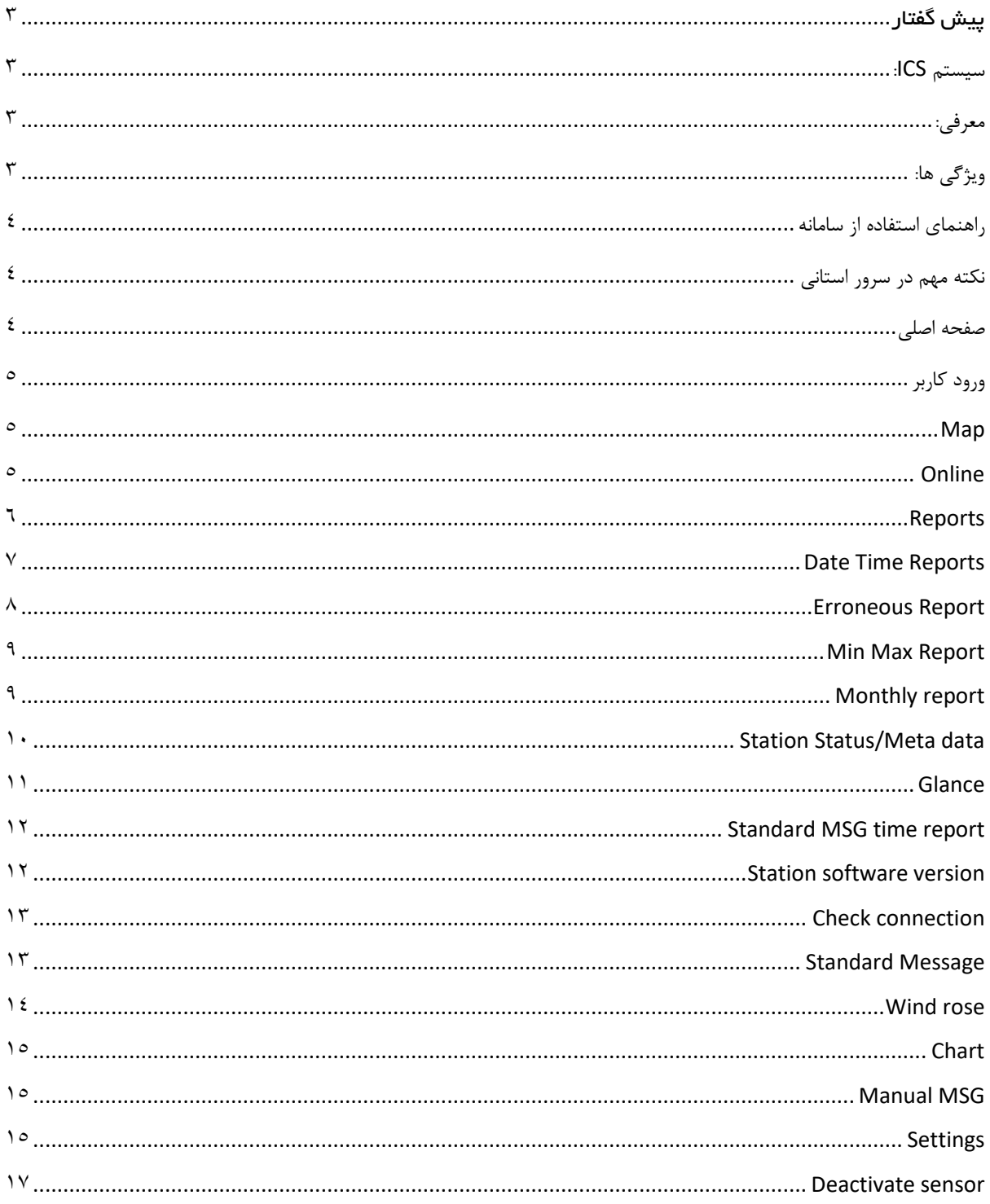

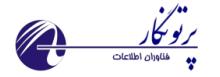

# <span id="page-2-0"></span>پیش گفتار

#### <span id="page-2-1"></span>**سیستم ICS:**

ICS یک سیستم قابل اعتماد و کاربر پسند برای جمع آوری اطالعات ایستگاه های هواشناسی بوده که توسط گروهی از کارشناسان نرم افزارکامپیوتر، الکترونیک و هواشناسی برای استفاده در سازمان هواشناسی کشور تهیه شده است.

این سیستم شامل سه بخش اصلی می باشد:

- نرم افزار Plus AWS که در سطح ایستگاه راه اندازی می شود. کاربر ایستگاه با استفاده از نرم افزار که متصل به دیتاالگر می باشد اقدام به تولید و ارسال گزارشات جوی مقرر به مرکز استان می کند.
- وب سایت استانی Monitoring ICS که در مرکز استان و بر روی سرور راه اندازی می شود. این سامانه وظیفه دریافت گزارشات جوی از ایستگاه های خودکار، نیمه خودکار و سنتی را دارد همچنین امکان ارسال به سوییچ MCI نیز فراهم می باشد.
	- وب سایت ستادی Management ICS که در سازمان مرکزی و به منظور مدیریت سطوح قبلی راه اندازی می شود.

**هدف اصلی این راهنما:** 

این راهنما به منظور آموزش نحوه استفاده از برنامه تهیه شده است

**کاربر این راهنما:** 

این راهنما به منظور استفاده مسئولین شبکه پایش و کارشناسان همدیدی استانی به منظور مانیتورینگ و گزارش گیری از داده های ایستگاه ها و تنظیمات ارسال به سوییچ سازمان تهیه شده است.

#### <span id="page-2-2"></span>**معرفی:**

این سامانه یک وب سایت مانیتورینگ به منظور مشاهده داده های ایستگاه ها، گزارش گیری، ترسیم نمودار، تنظیم ارسال داده. غیره تهیه شده است.

## <span id="page-2-3"></span>**ویژگی ها:**

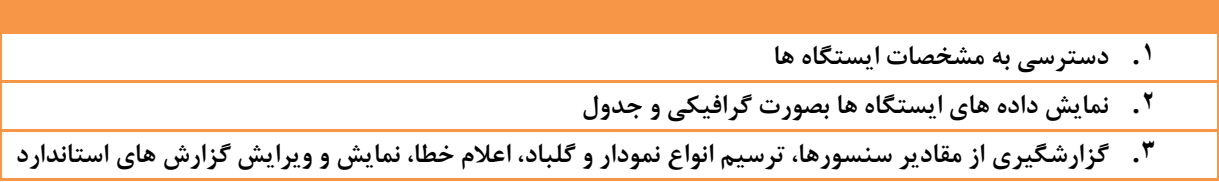

س ا م ا ن ه م ا ن ی ت و ر ی ن گ S C I 2021 Partonegar ©1400/05/26

- **.4 گزارشگیری از نسخه نرم افزار ایستگاه ها**
- **.5 بررسی ارتباط ایستگاه های تمام خودکار**
- **.6 اعمال تنظیمات و تعریف ایستگاه های تمام خودکار**

#### <span id="page-3-1"></span><span id="page-3-0"></span>**راهنمای استفاده از سامانه**

#### <span id="page-3-2"></span>**نکته مهم در سرور استانی**

به منظور تبادل داده بین سرور استانی، ایستگاه ها و ستاد باید فایروال ویندوز خاموش بوده و یا پورت های شماره 8081 و 8083 را در فایروال تعریف کنید. مسئولین محترم فناوری اطالعات استان ها براحتی می توانند این تنظیمات را پیاده سازی نمایند.

 $\begin{picture}(120,10) \put(0,0){\line(1,0){155}} \put(15,0){\line(1,0){155}} \put(15,0){\line(1,0){155}} \put(15,0){\line(1,0){155}} \put(15,0){\line(1,0){155}} \put(15,0){\line(1,0){155}} \put(15,0){\line(1,0){155}} \put(15,0){\line(1,0){155}} \put(15,0){\line(1,0){155}} \put(15,0){\line(1,0){155}} \put(15,0){\line(1,0){155}}$ 

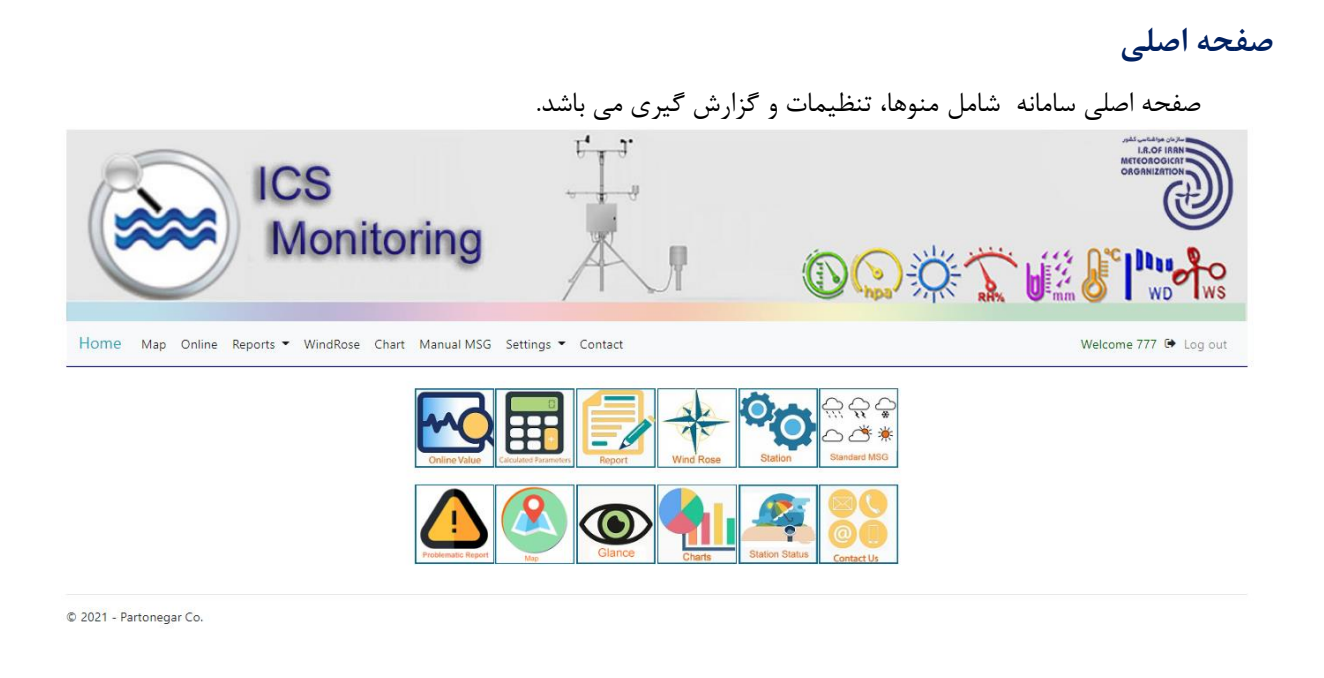

تصویر 1 حفحه اصلی

منوها شامل منوهای اصلی و shortcut موارد پرکاربرد در صفحه اصلی سامانه می باشد.

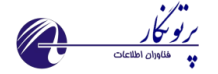

### <span id="page-4-0"></span>**ورود کاربر**

برای استفاده کاربران از این سیستم ابتدا در صفحه Login نام کاربری و رمز عبور را وارد کرده و با توجه به سطح دسترسی هر کاربر و سمت هر شخص، منوها در دسترس خواهند بود.

#### <span id="page-4-1"></span>**Map**

با استفاده از نقشه امکان مشاهده آخرین مقادیر سنسور ایستگاه ها وجود دارد. در اینجا از 3 رنگ قرمز، سبز و زرد استفاده شده است.

- <mark>نگ قرمز:</mark> به معنای عدم بروز بودن و دارای خطای مقادیر سنسورها می باشد.
	- رنگ سبز: به معنای بروز بودن مقادیر سنسورها می باشد.

<mark>رنگ زرد:</mark> به معنای ناقص بودن داده های دریافتی می باشد.

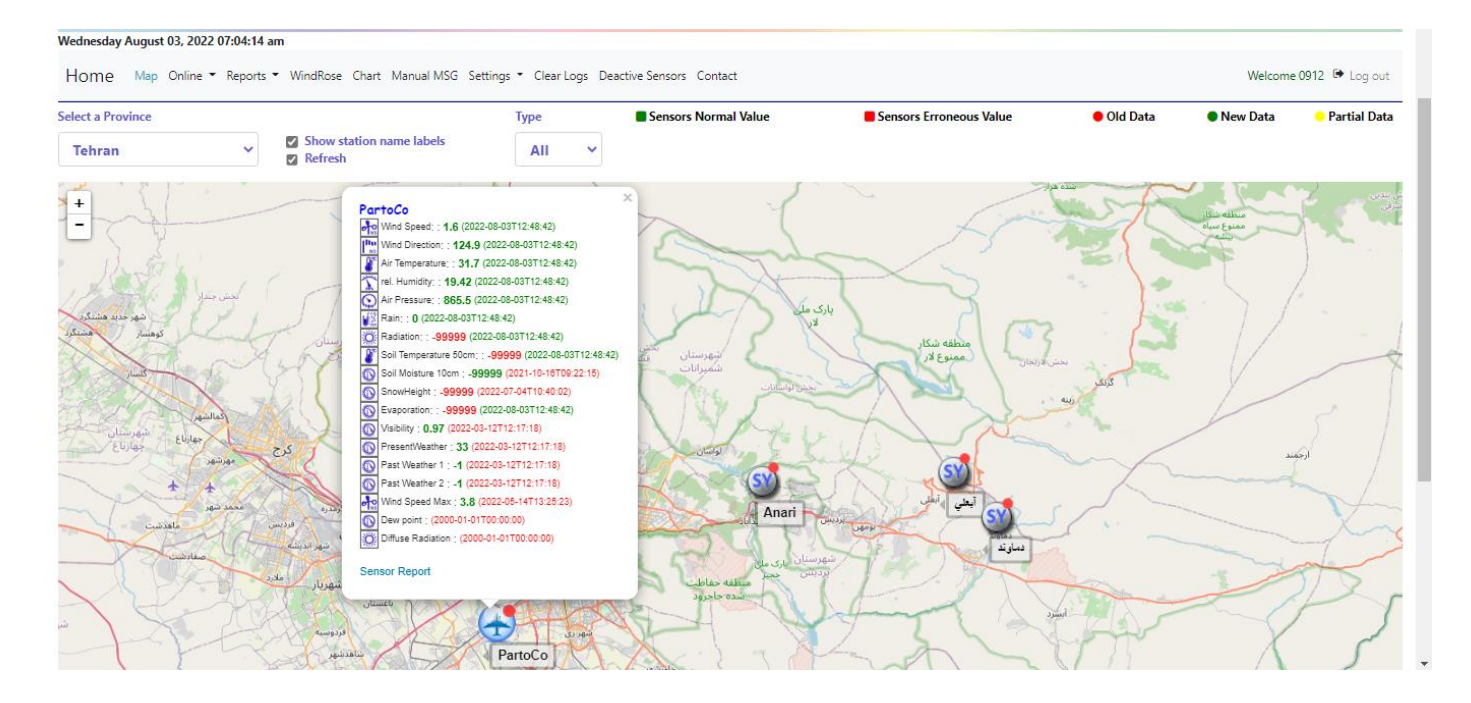

#### <span id="page-4-2"></span>**Online**

همانطور که از نام این منو مشخص می باشد امکان مشاهده آنالین مقادیر سنسورهای ایستگاه های هواشناسی خودکار وجود دارد. دو انتخاب در این قسمت وجود دارد: نمایش آنالین بر اساس ایستگاه و یا بر اساس نوع ایستگاه .

در صورتی که داده ها بروز نباشد با رنگ قرمز نمایش می دهد. با زدن آیکن شبیه چشم امکان مشاهده مقادیر سنسورها فراهم می شود.

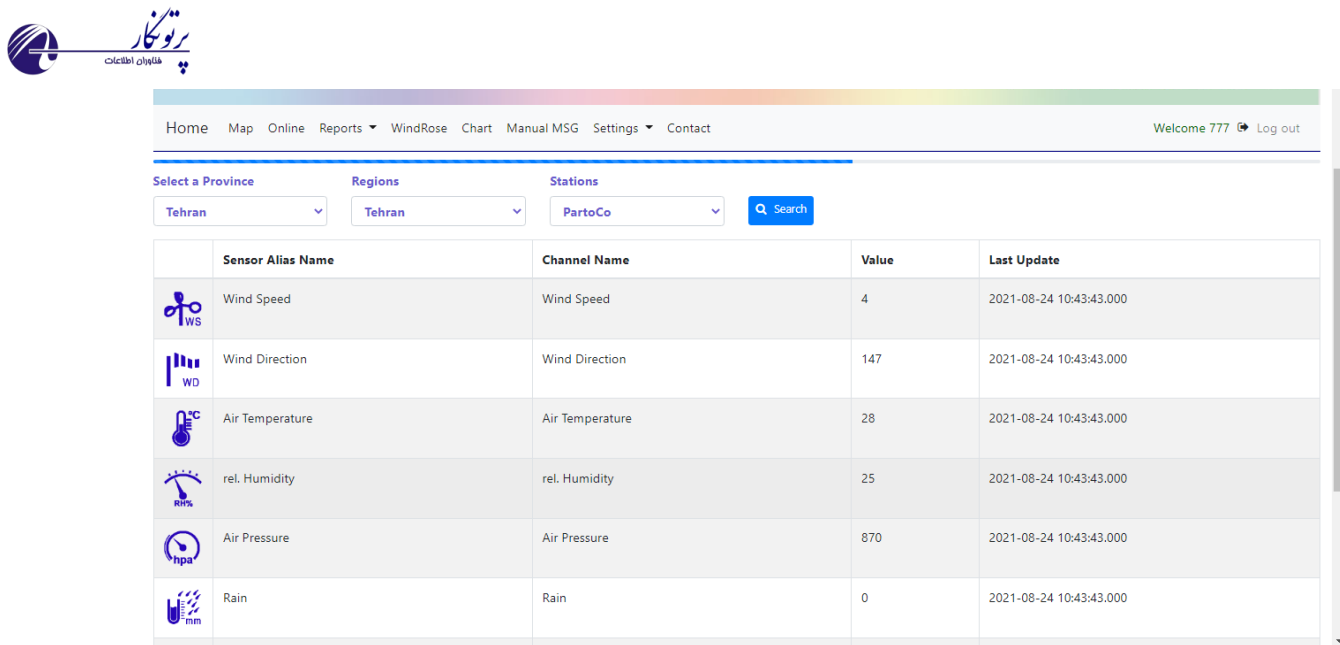

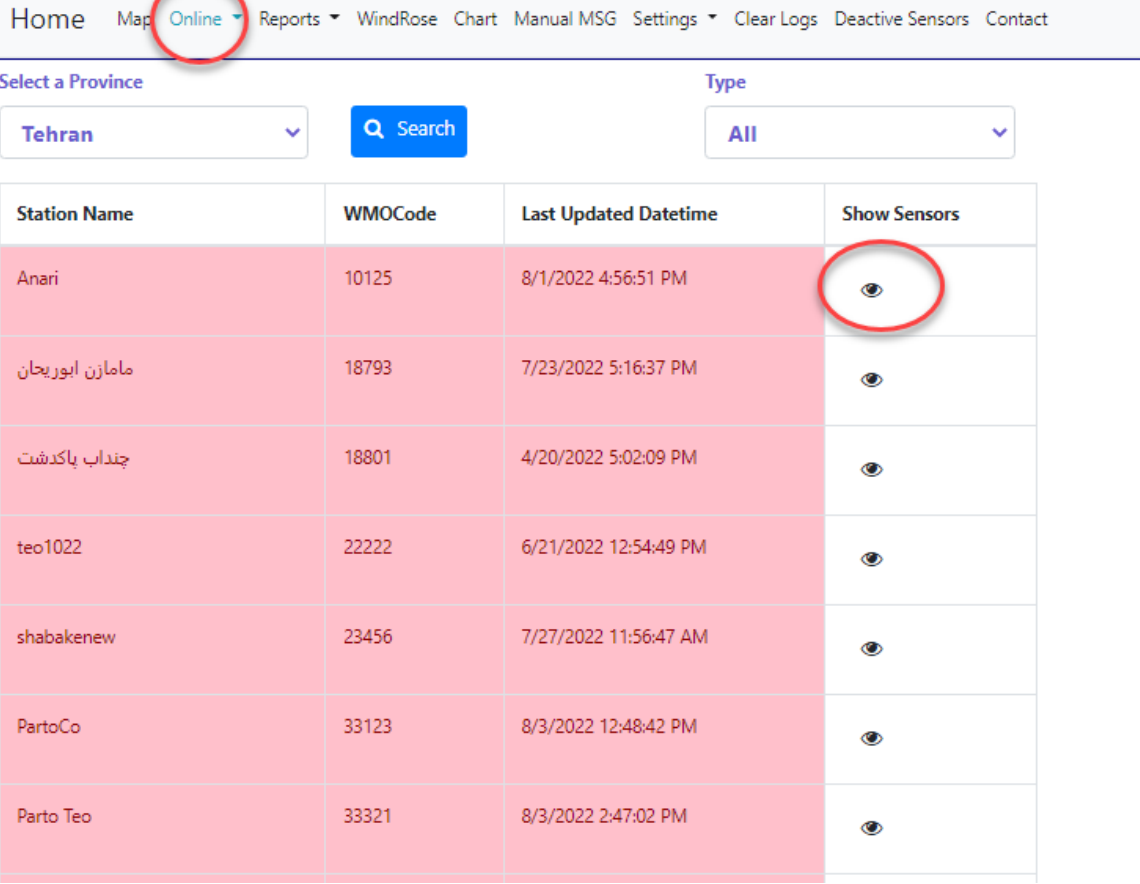

## <span id="page-5-0"></span>**Reports**

منوی گزارشات شامل چندین گزارش مختلف می باشد که در ادامه به شرح آنها می پردازیم.

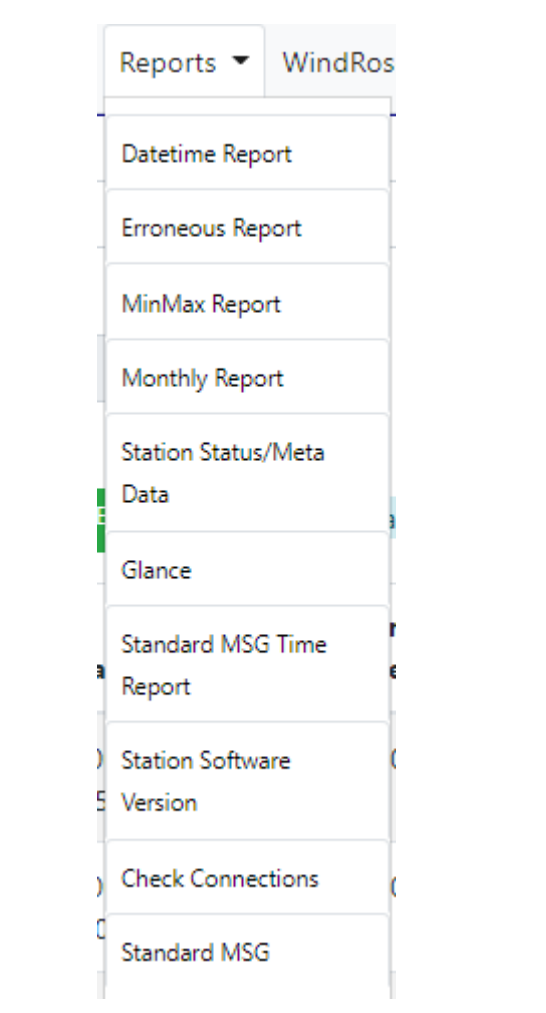

 $\begin{picture}(120,10) \put(0,0){\line(1,0){155}} \put(15,0){\line(1,0){155}} \put(15,0){\line(1,0){155}} \put(15,0){\line(1,0){155}} \put(15,0){\line(1,0){155}} \put(15,0){\line(1,0){155}} \put(15,0){\line(1,0){155}} \put(15,0){\line(1,0){155}} \put(15,0){\line(1,0){155}} \put(15,0){\line(1,0){155}} \put(15,0){\line(1,0){155}}$ 

## <span id="page-6-0"></span>**Date Time Reports**

گزارش گیری از مقادیر سنسورها در بازه زمانی دلخواه و با انتخاب نام ایستگاه از این زیرمنو انجام می شود. امکان خروجی فایل اکسل نیز وجود دارد.

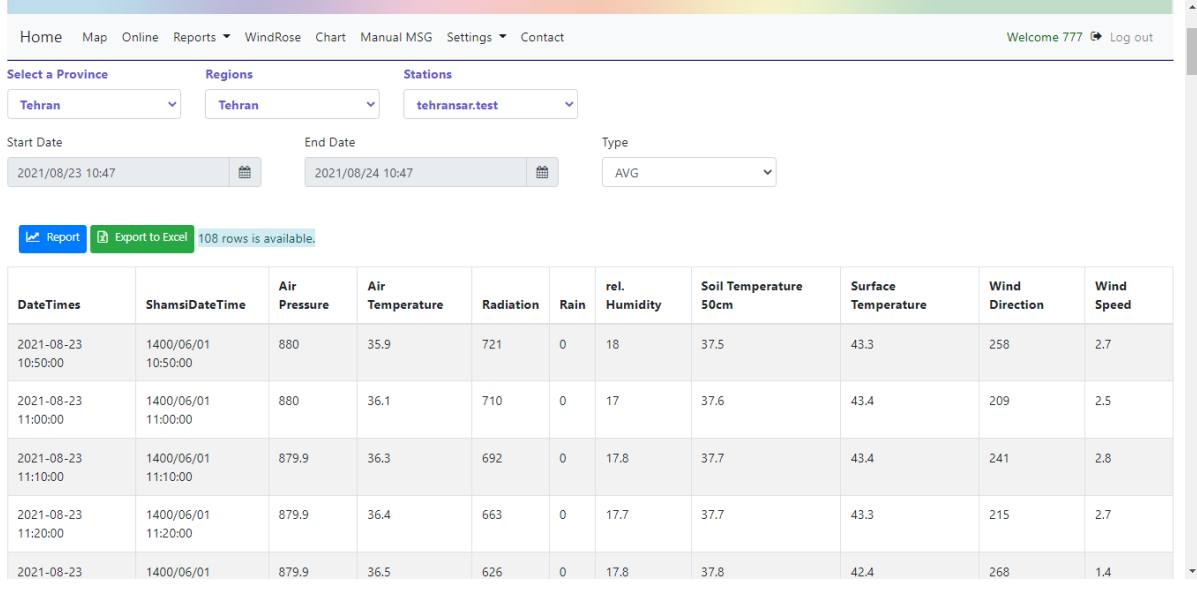

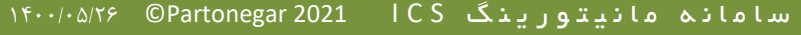

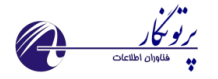

#### <span id="page-7-0"></span>**Erroneous Report**

در این بخش امکان گزارش گیری به دو صورت وجود دارد:

#### Bad quality report

در صورت وجود خطا در کنترل کیفی داده ها امکان مشاهده در این بخش وجود دارد. داده با کنترل کیفی خطا یا مشکوک با رنگ زرد و قرمز نمایش داده می شود. با نگه داشتن موس بر روی داده می توان اطالعات مربوط به ایجاد خطا را مشاهده نمود.

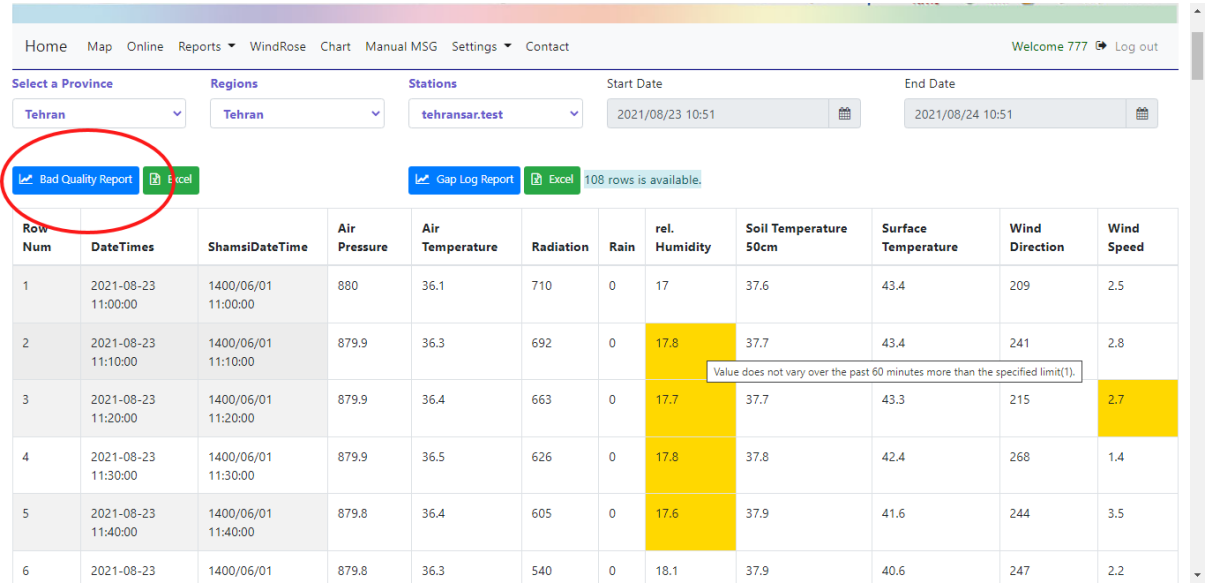

#### Gap log report

به منظور گزارش گیری در صورت وجود گپ بین الگهای تولیدی توسط دیتاالگر می توان از این بخش استفاده نمود.

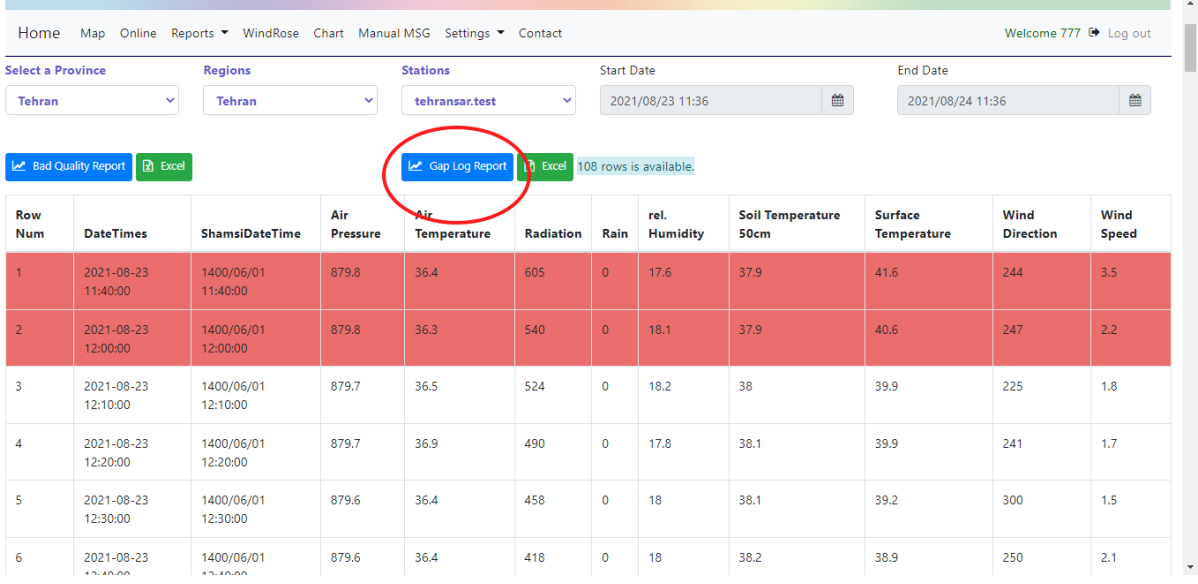

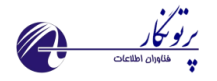

#### <span id="page-8-0"></span>**Min Max Report**

با انتخاب نام ایستگاه و بازه زمانی مورد نظر امکان مشاهده کمینه و بیشنه پارامترهای مهم از جمله دما، رطوبت، فشار و باد فراهم می باشد.

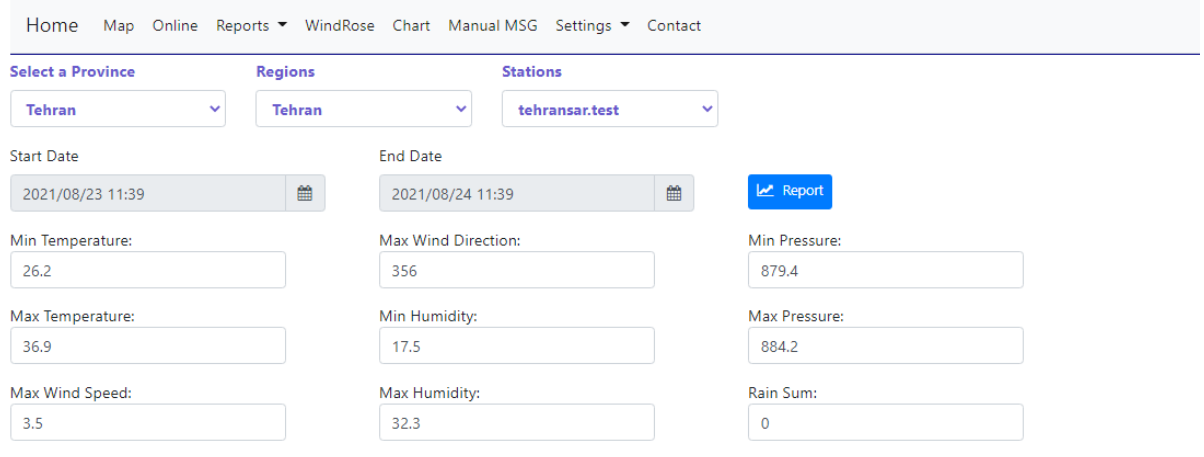

## <span id="page-8-1"></span>**Monthly report**

امکان گزارش گیری بر اساس امار ماهیانه ایستگاه ها در خروجی فایل اکسل در این بخش وجود دارد.

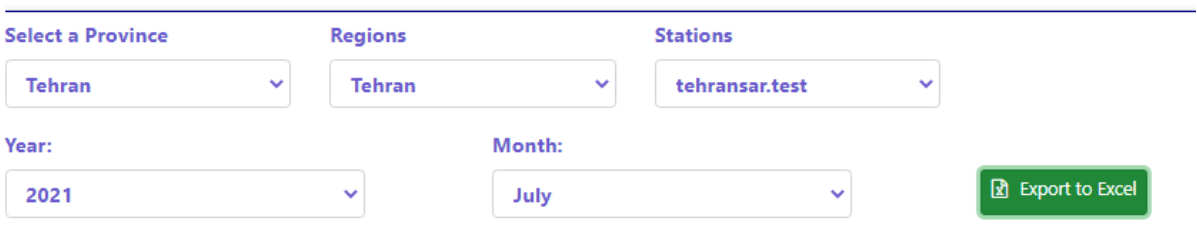

© 2021 - Partonegar Co.

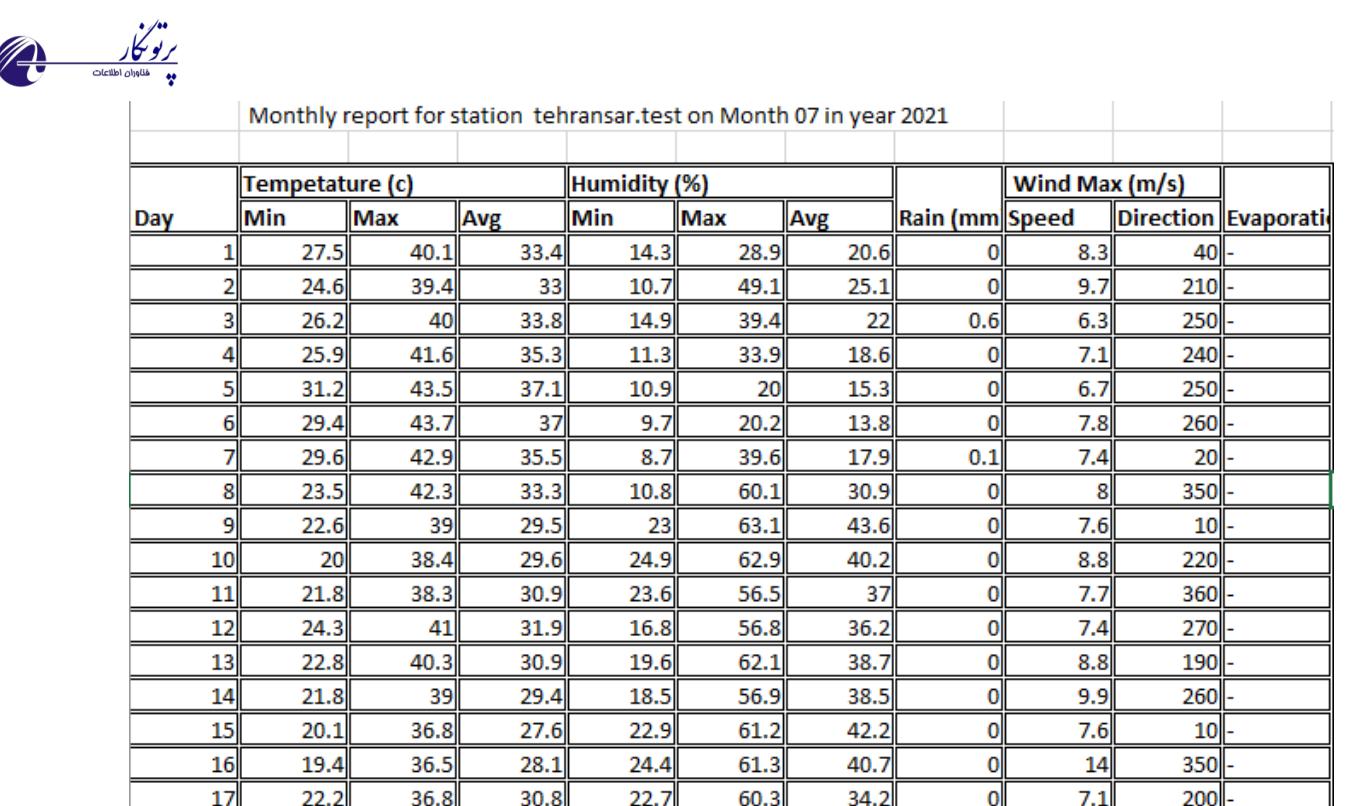

## <span id="page-9-0"></span>**Station Status/Meta data**

Ï

با استفاده از دکمه data Meta امکان مشاهده متادیتای ایستگاه های استان فراهم می باشد.

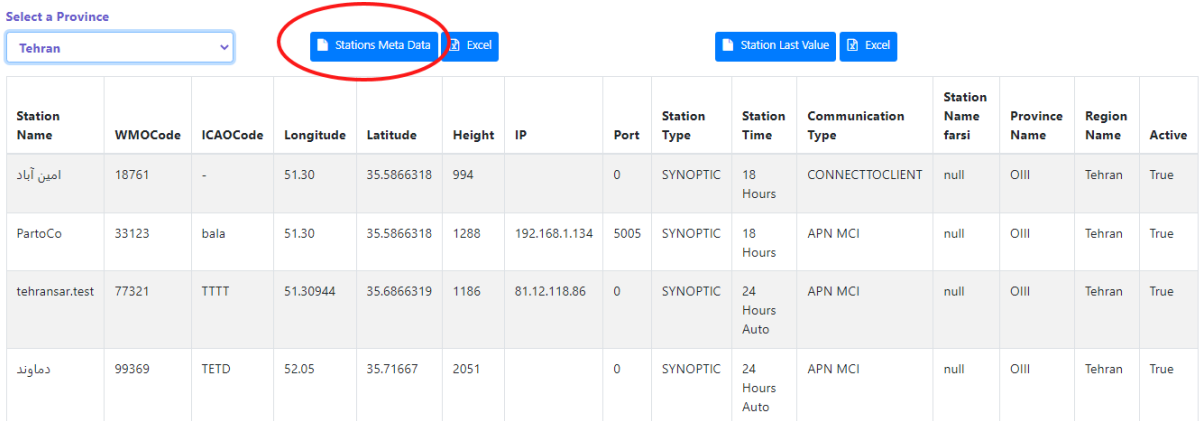

با استفاده از دکمه Value Last Station آخرین مقدار سنسورها برای ایستگاه های موجود فراهم می باشد.رنگ سبز و قرمز نشاندهنده بروز بودن یا نیودن مقادیر سنسورها می باشد.

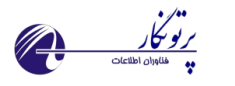

#### **Select a Province**

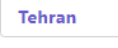

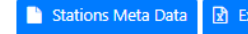

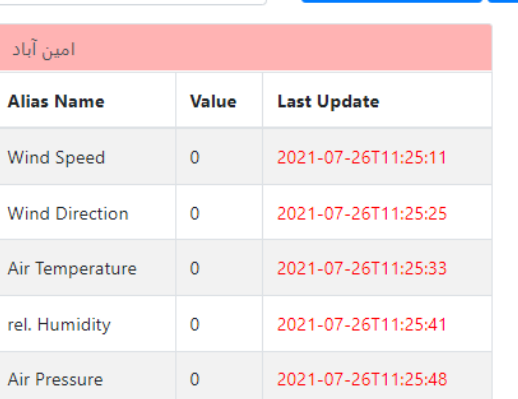

 $\downarrow$ 

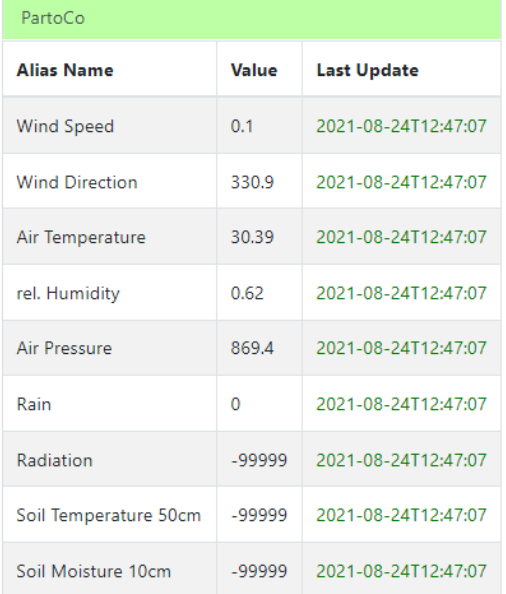

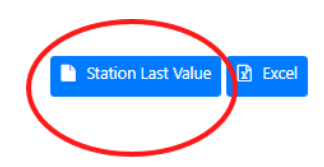

#### <span id="page-10-0"></span>**Glance**

Ï

نمایش گزارش های رسیده از ایستگاه ها بر اساس نوع آنها در این فرم امکان پذیر می باشد. راهنمای رنگ بندی شرایط مختلف در باالی صفحه مشهود است.

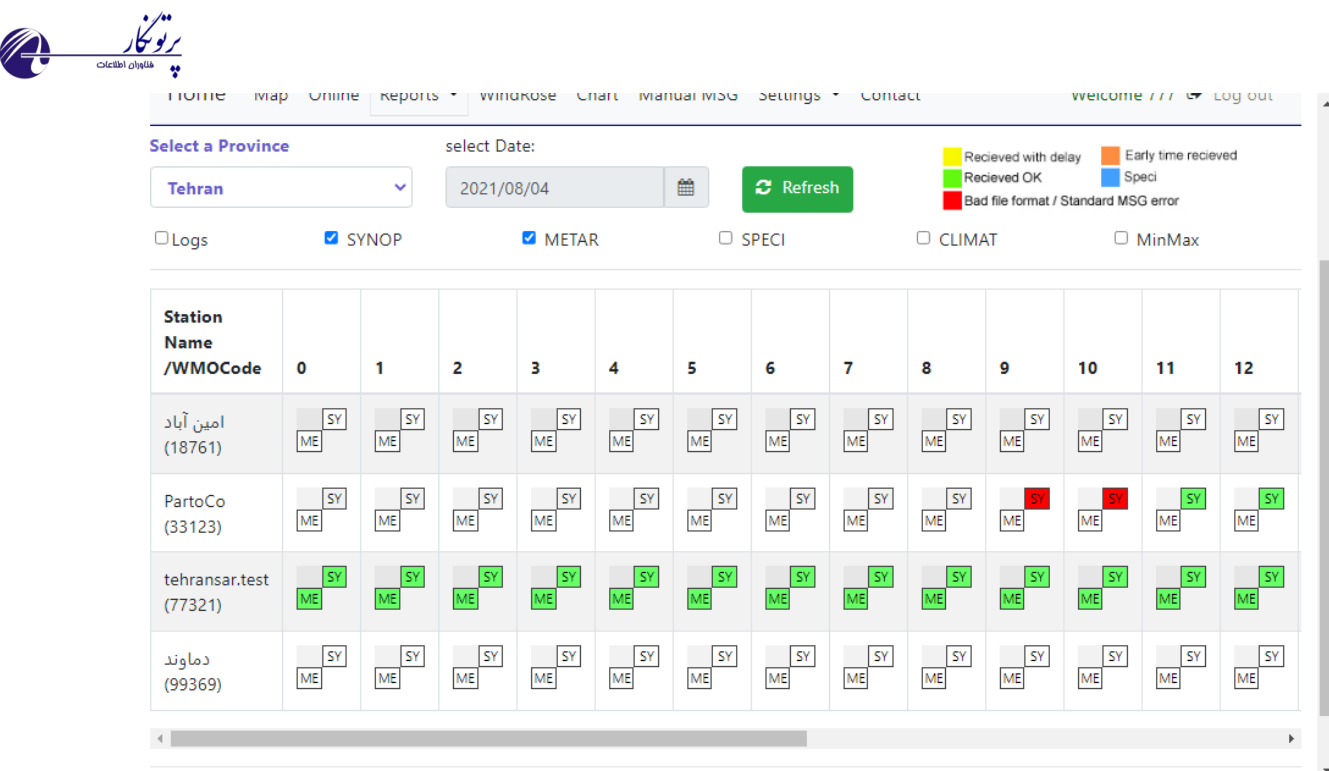

## <span id="page-11-0"></span>**Standard MSG time report**

زمانبندی ارسال گزارشات خودکار از ایستگاه ها که در ستاد تنظیم شده اند در این گزارش قابل مشاهده می باشد.

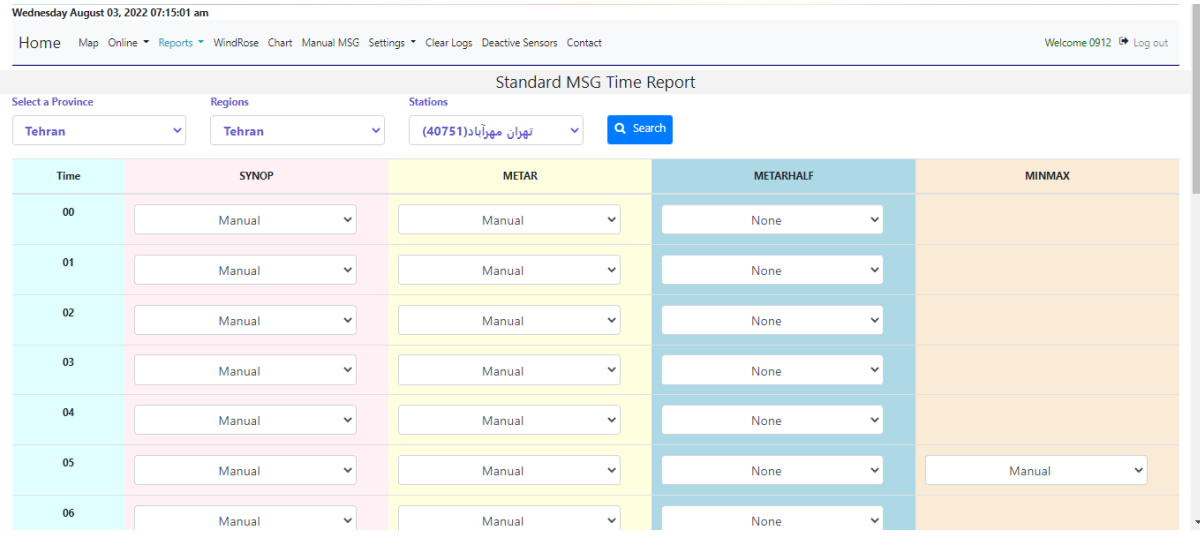

#### <span id="page-11-1"></span>**Station software version**

Ï

شماره نسخه نرم افزارهای موجود در ایستگاه شامل برنامه AWSPlus و سرویسهای مختلف در این گزارش قابل مشاهده می باشد. با استفاده از این گزارش بروز بودن برنامه های ایستگاه مشخص می شود.

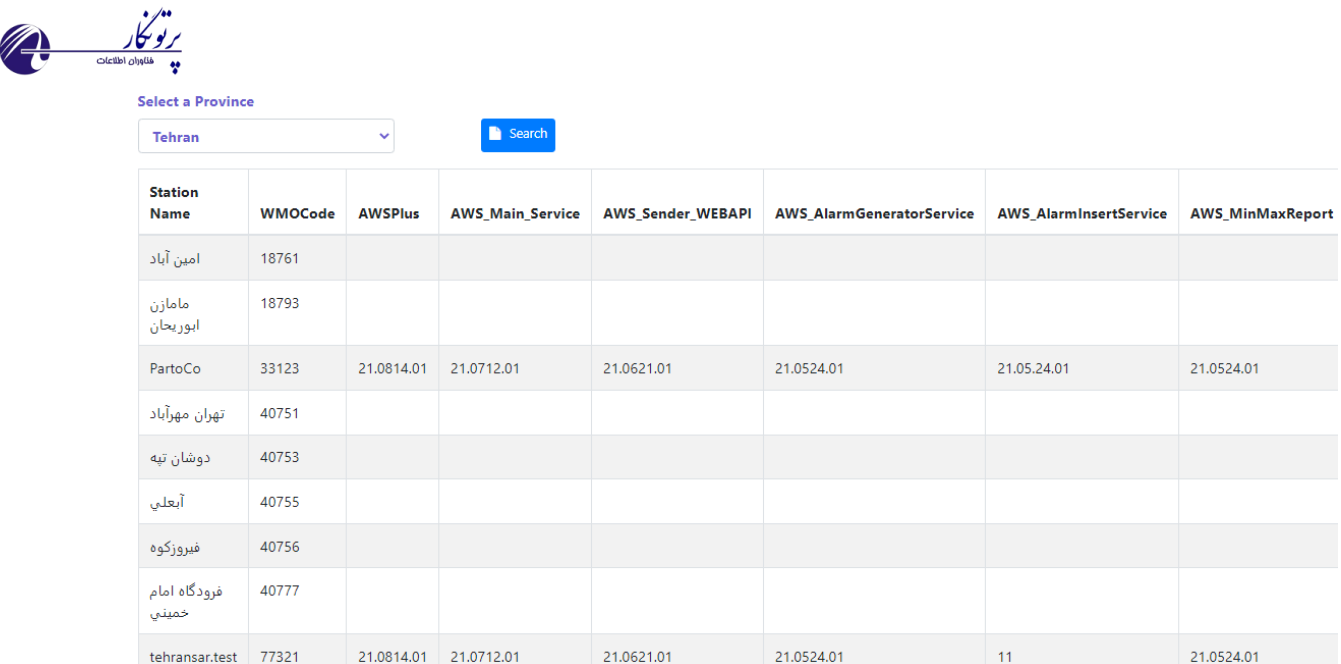

## <span id="page-12-0"></span>**Check connection**

به منظور مشاهده برقرار بودن ارتباط ایستگاه های تمام خودکار از این بخش می توان استفاده نمود

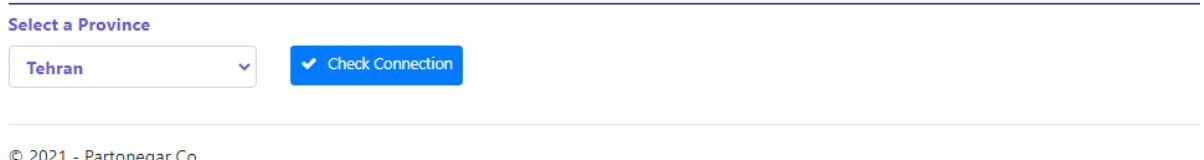

## <span id="page-12-1"></span>**Standard Message**

امکان مشاهده گزارشات استاندارد ایستگاه ها شامل سینوپ، متار و غیره از این زیرمنو وجود دارد. ضمن اینکه در صورت نیاز می توان گزارش را با استفاده از دکمه تصحیح در گوشه سمت راست هر گزارش، ویرایش و مجدد به سوییچ سازمان ارسال نمود.

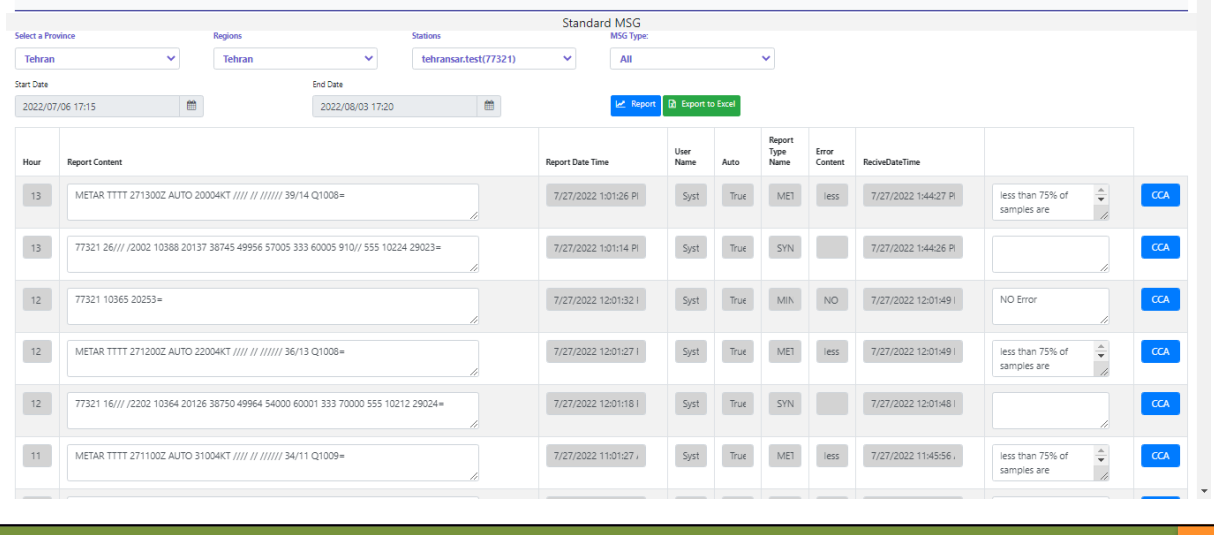

سامانه مانيتورينگ IF۰۰/۰۵/۲۶ ©Partonegar 2021 ICS

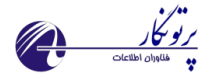

## **مشخصاتی که برای هر گزارش ثبت م یشود:**

- محتوای گزارش
	- زمان گزارش
- نام فرستنده پیام
- خودکار یا غیرخودکار بودن پیام
	- نوع پیام
	- ارسال شدن به سوییچ سازمان
	- زمان ارسال به سوییچ سازمان
		- محتوای خطا

#### <span id="page-13-0"></span>**Wind rose**

امکان ترسیم گلباد با انتخاب ایستگاه و بازه زمانی دلخواه از منوی rose wind امکان پذیر می باشد.

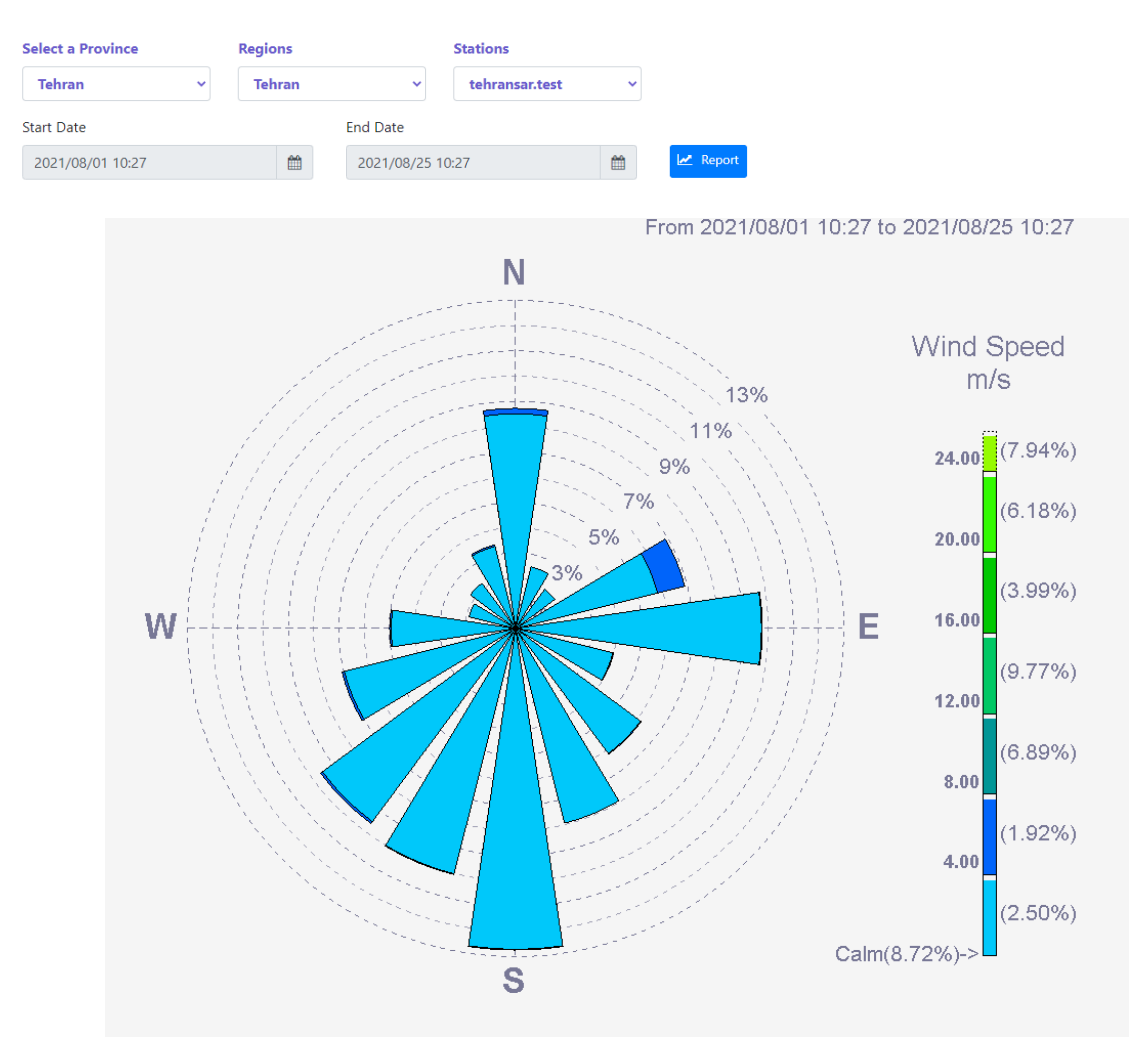

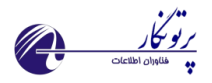

## <span id="page-14-0"></span>**Chart**

به منظور ترسیم نمودار با استفاده از این منو و انتخاب نام ایستگاه و بازه زمانی دلخواه امکان پذیر می باشد.

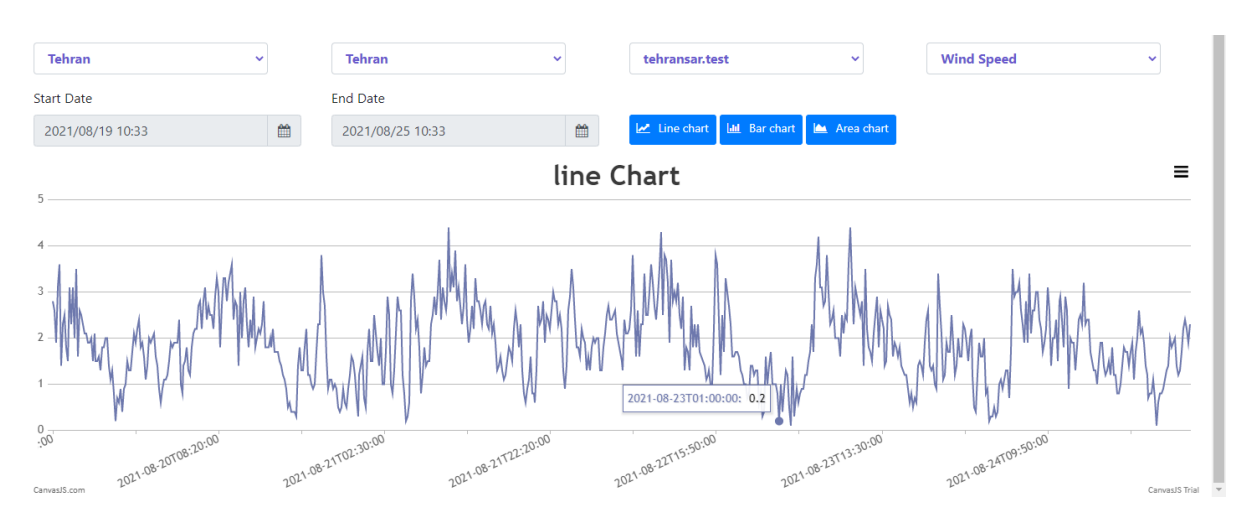

## <span id="page-14-1"></span>**Manual MSG**

در صورتی که نیاز به تولید دستی گزارش استاندارد و ارسال آن به سوییچ سازمان باشد می توان از منوی Manual MSGاستفاده نمود. با انتخاب نام ایستگاه، زمان، نوع گزارش و تصحیح)درصورت نیاز( فرمت پیام در کادر زیرین آماده شده و پس از تایپ محتوای گزارش می توان اقدام به ذخیره و ارسال آن نمود.

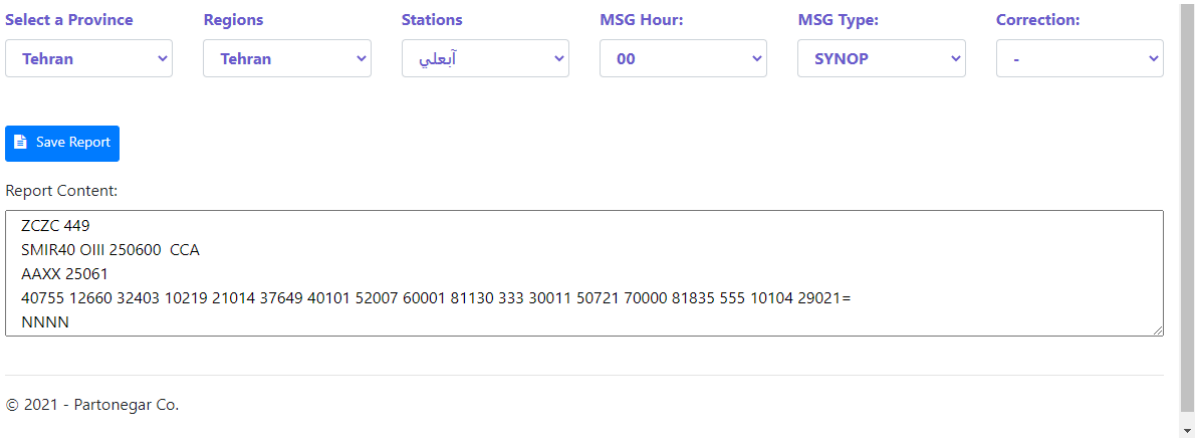

#### <span id="page-14-2"></span>**Settings**

منوی تنظیمات شامل دو زیرمنو می باشد:

- Transmission •
- Auto stations sensor config •

Ï

#### **Transmission**

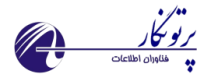

به منظور تعریف مسیر ارتباطی برای ارسال گزارشهای استاندارد به مقصد مشخص همانند سوییچ سازمان می توان از این زیر منو استفاده نمود. همانطور که در تصویر دیده میشود با وارد کردن IP مقصد و الباقی مشخصات FTP و در نهایت زدن دکمه Add این امکان مهیا می شود.

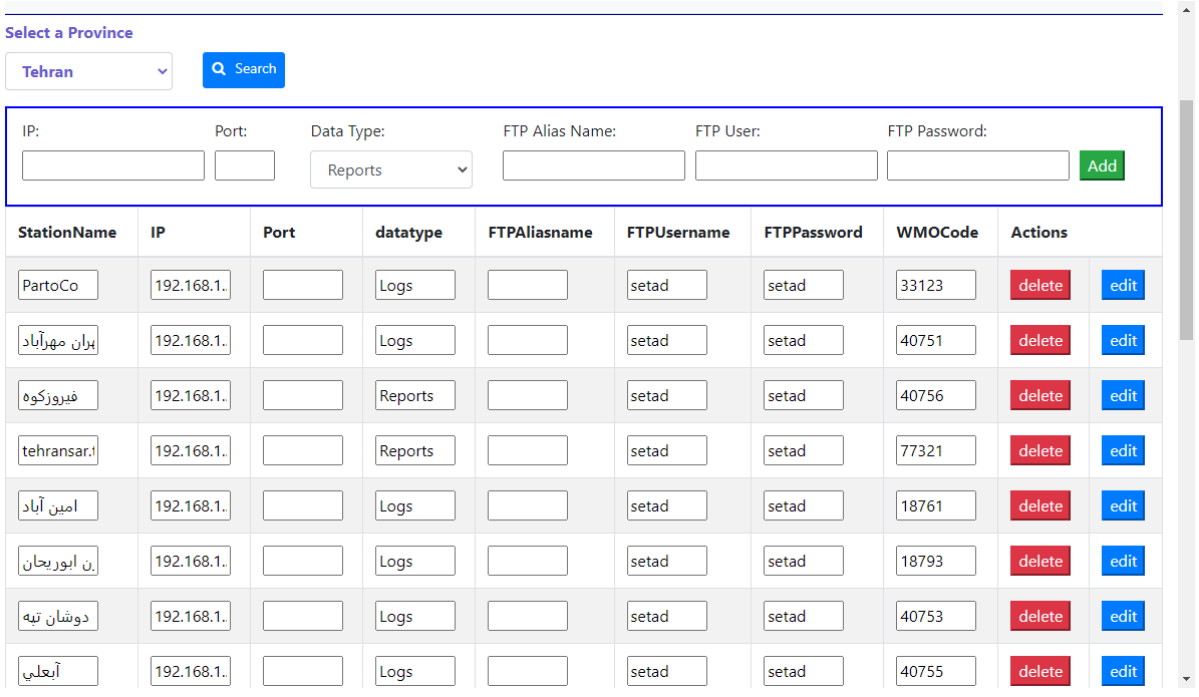

#### **Auto stations sensor config**

Ï

به منظور تعریف متادیتا و سنسورهای ایستگاه های تمام خودکار که مستقیما به سرور داده ارسال می کنند از این زیرمنو استفاده می شود. ابتدا نام سنسورهای موجود باید تعریف شود. سپس با زدن دکمه threshold show می توان برای تمامی پارامترها مقادیر حدی و مشخصات مربوط به کنترل کیفی داده ها را وارد کرد. البته یک مقدار پیش فرض برای تمامی سنسورها لحاظ شده است که در صورت نیاز و با هماهنگی مدیریت شبکه سازمان امکان ویرایش فراهم می باشد.

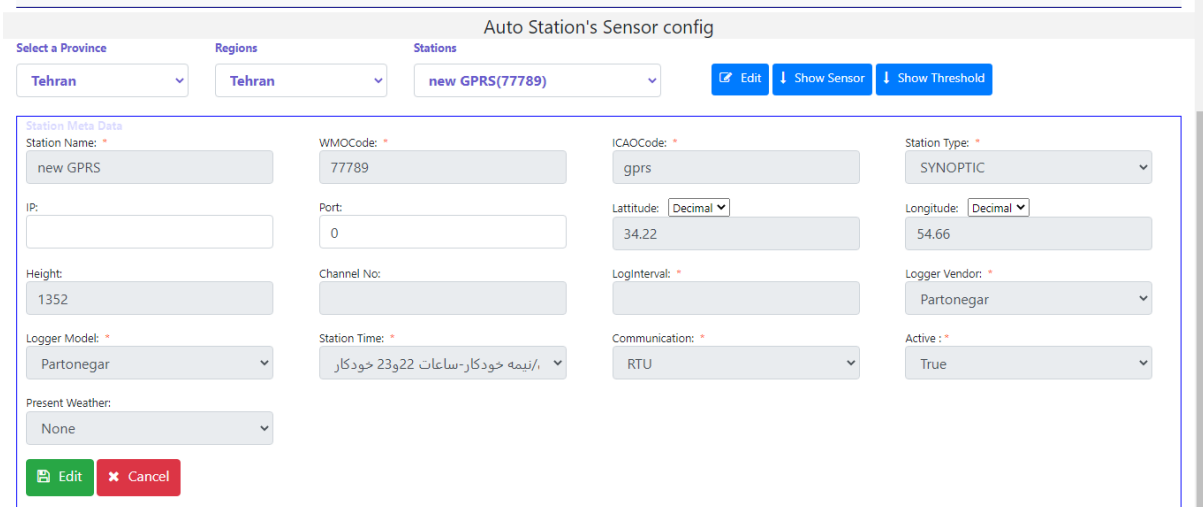

سامانه مانيتورينگ I۴۰۰/۰۵/۲۶ ©Partonegar 2021 ICS

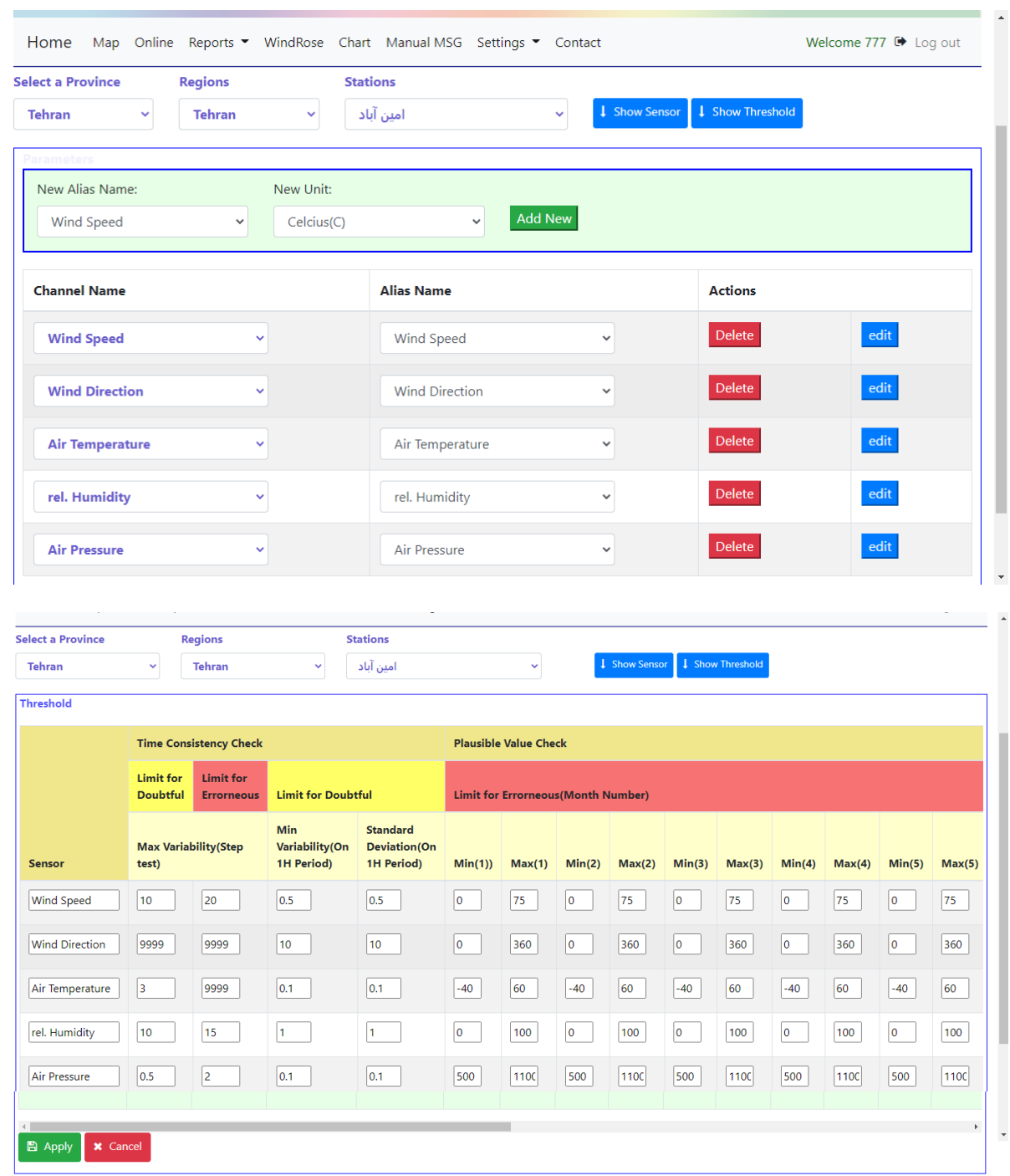

 $\begin{picture}(120,10) \put(0,0){\line(1,0){155}} \put(15,0){\line(1,0){155}} \put(15,0){\line(1,0){155}} \put(15,0){\line(1,0){155}} \put(15,0){\line(1,0){155}} \put(15,0){\line(1,0){155}} \put(15,0){\line(1,0){155}} \put(15,0){\line(1,0){155}} \put(15,0){\line(1,0){155}} \put(15,0){\line(1,0){155}} \put(15,0){\line(1,0){155}}$ 

#### <span id="page-16-0"></span>**Deactivate sensor**

غیرفعال سازی سنسور خراب از مرکز استان

Ï

به منظور غیرفعال سازی سنسور خراب از مرکز استان و با انتخاب نام ایستگاه و سنسور مورد نظر این امکان وجود دارد. با این کار دستور غیرفعال کردن سنسور به ایستگاه نیز منتقل می شود.

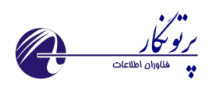

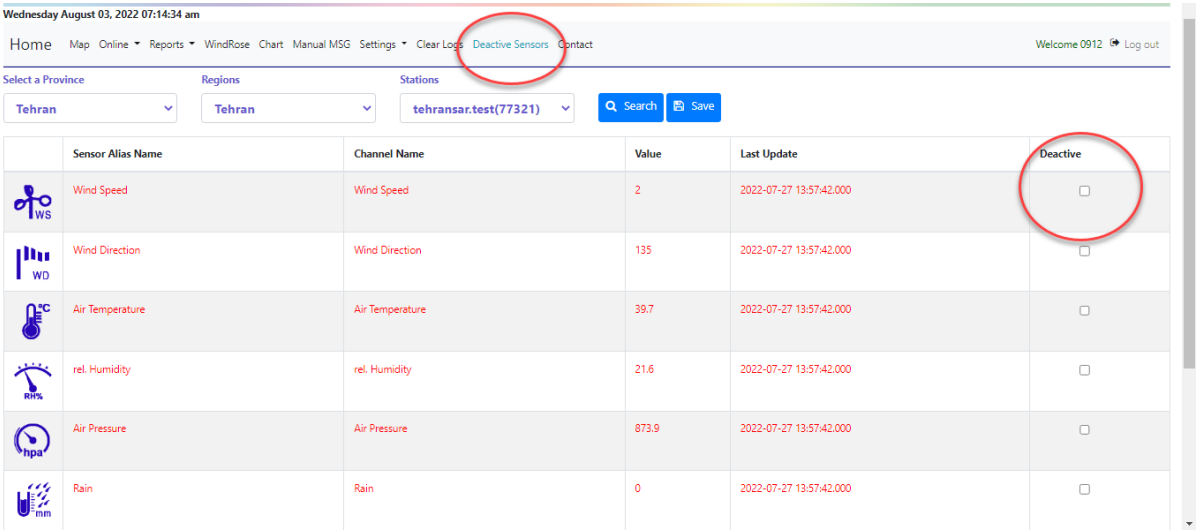